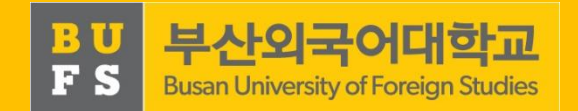

1

# 2022학년도 2학기 진로설정 교과목 안내

2022.09.

진로취업팀

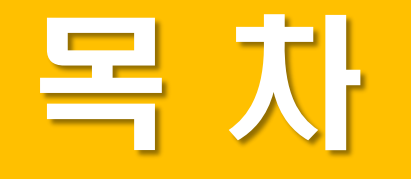

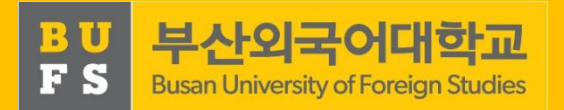

### 1. 「진로설정」교과목 개요 2. 「진로설정」수행 방법(학생용) 3. 「진로설정」관련 FAQ

#### 1. 「진로설정」교과목 개요

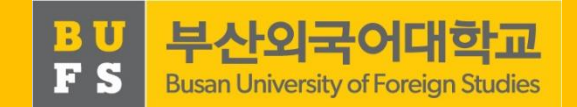

#### [학년별 진로 교과목 현황]

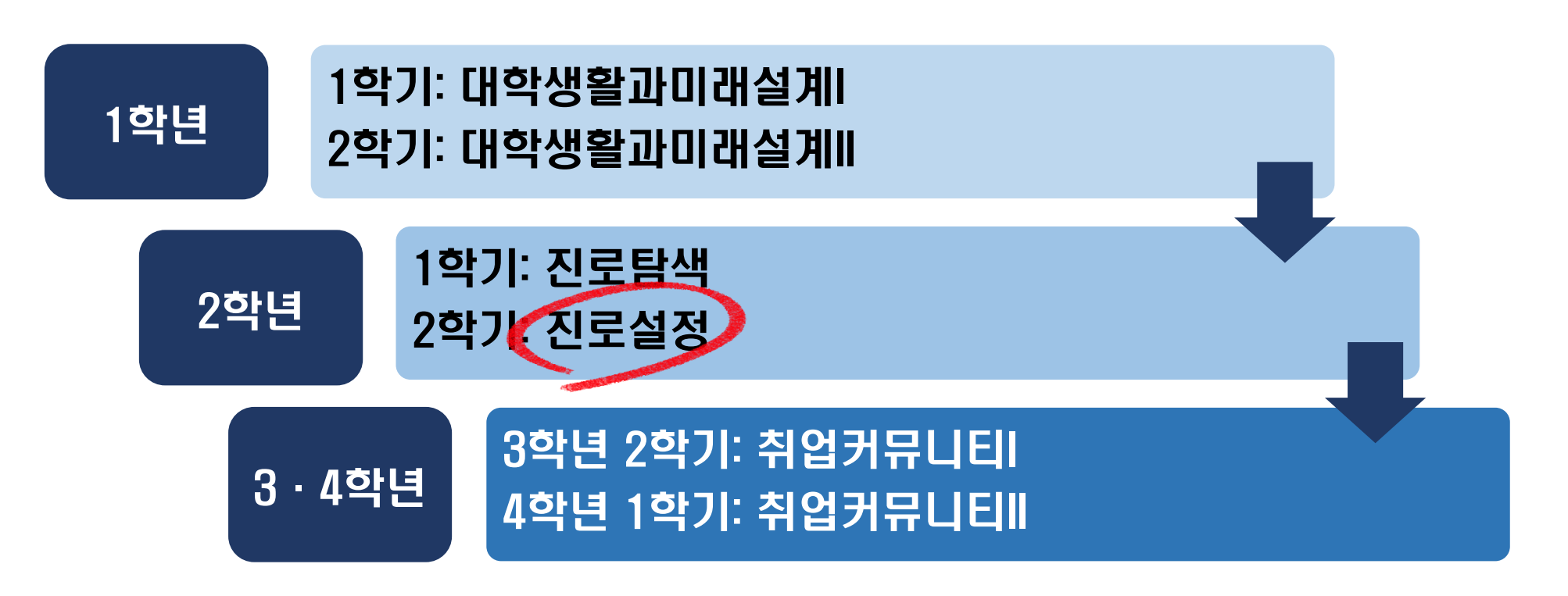

#### 1. 「진로설정」교과목 개요

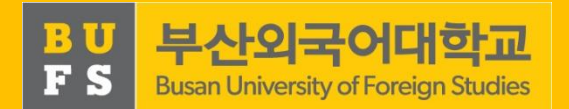

#### 가. 목적

- 직업 가치관 검사를 바탕으로 진로를 설정하고 자신을 성찰하는 기회 제공
- 관심있는 직업 분야의 채용·진학 ·창업정보 등을 구체적으로 탐색
- 지도교수와의 상담을 통한 깊이 있는 진로 로드맵 설정

#### 나. 교과목 구성

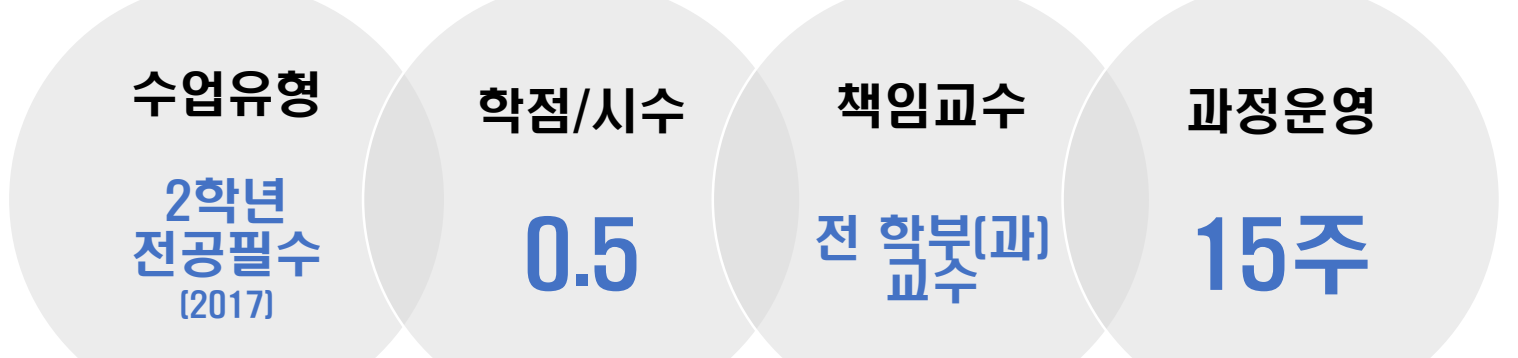

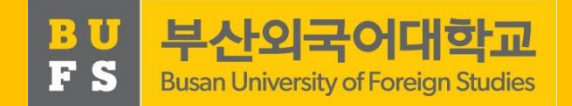

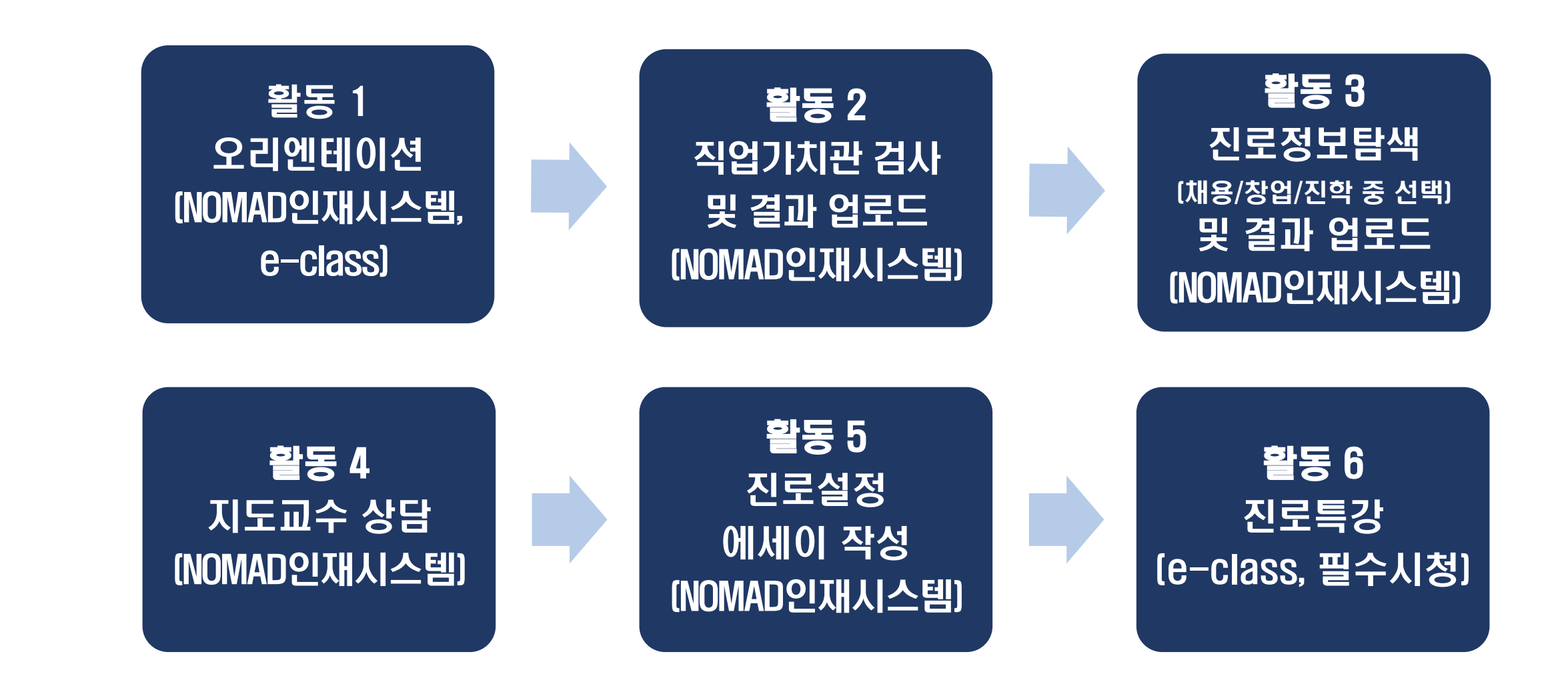

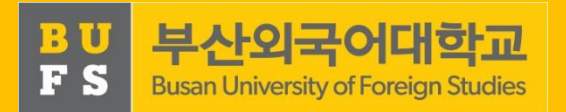

#### 활동 1 - 오리엔테이션

교과목 목표, 운영 및 평가방법 등

- 내용 에 대한 PPT 자료를 확인하여 강의 개요 이해
- 방법 ① NOMAD인재시스템 ID 로그인

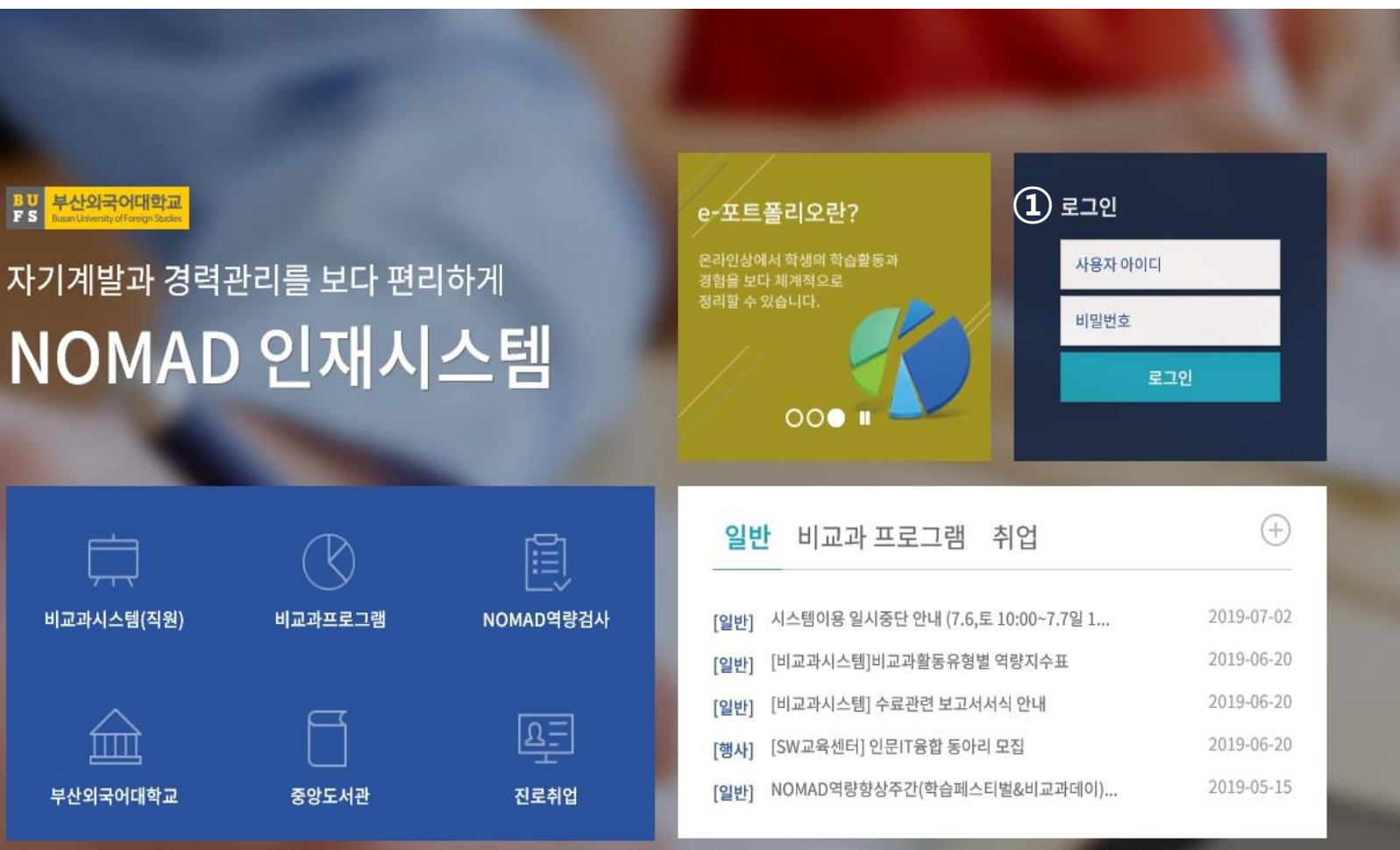

Ļ

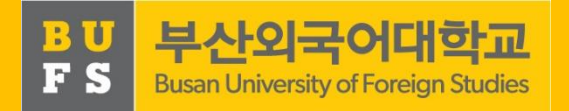

#### 활동 1 - 오리엔테이션

교과목 목표, 운영 및 평가방법 등에

내용 대한 PPT 자료를 확인하여 강의 개요 이해

\_ 방법 |<br>-도 그리 이 3 '진로설정 교과목활동' 메뉴 클릭<br>- The Televisitive March 1 - The Television ① NOMAD인재시스템ID 로그인 ② 상단 '진로/취업'메뉴 클릭 ④ '오리엔테이션' 바로가기 클릭

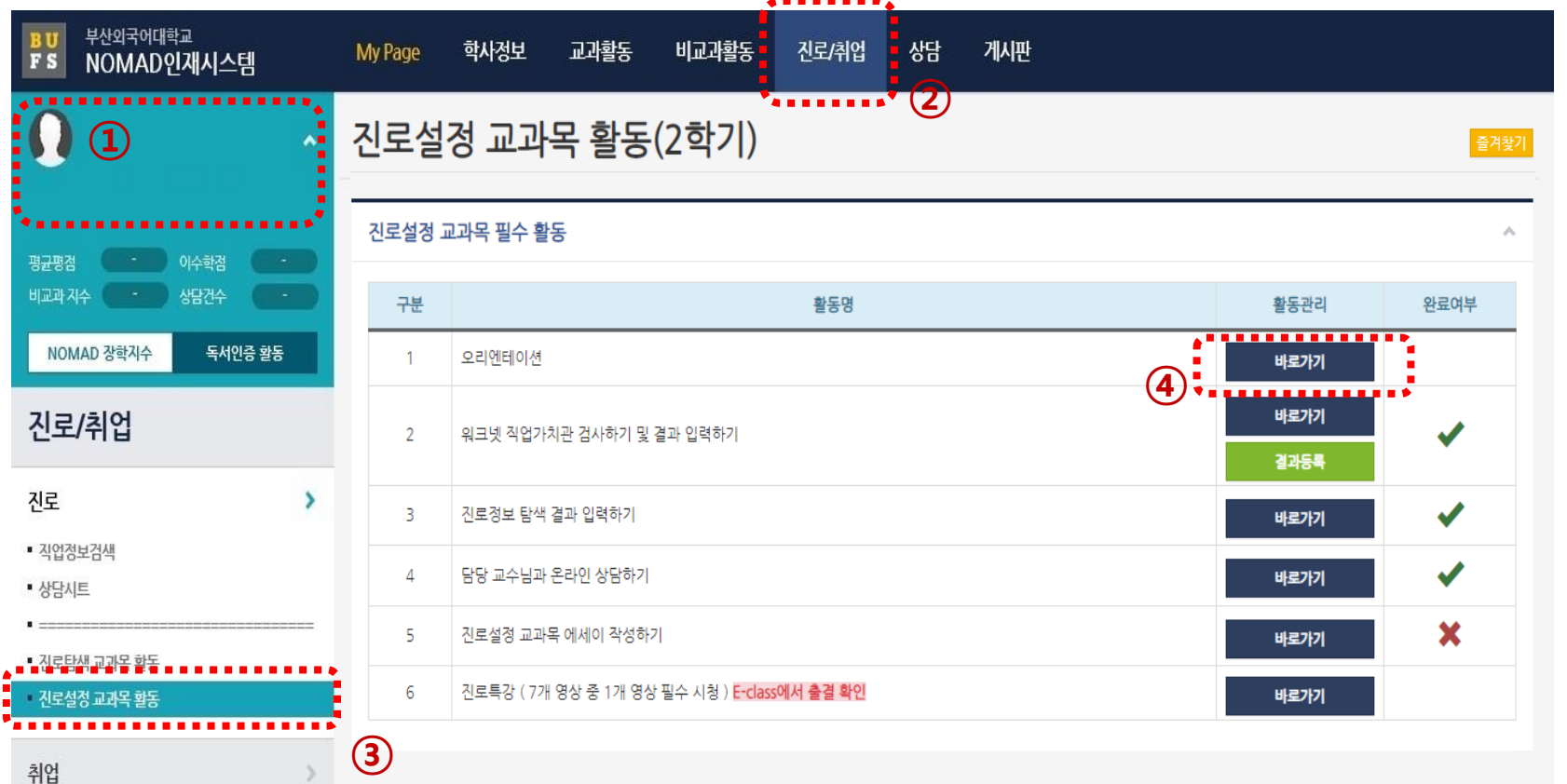

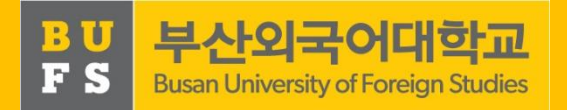

#### 활동 2 – 직업가치관 검사

워크넷[\(www.work.go.kr\)](http://www.work.go.kr/)에서 제공하는

내용 직업심리 검사 중 '직업가치관'을 선 택하여 자가 진단

도 L형 검사 및 결과 입력 ③ '진로설정 교과목활동' 메뉴 클릭 방법 ① NOMAD인재시스템ID 로그인 ② 상단 '진로/취업'메뉴 클릭 ④ '워크넷 직업가치관검사하기' 바로가기 클릭 ⑤ 워크넷 회원가입 후 검사 실시

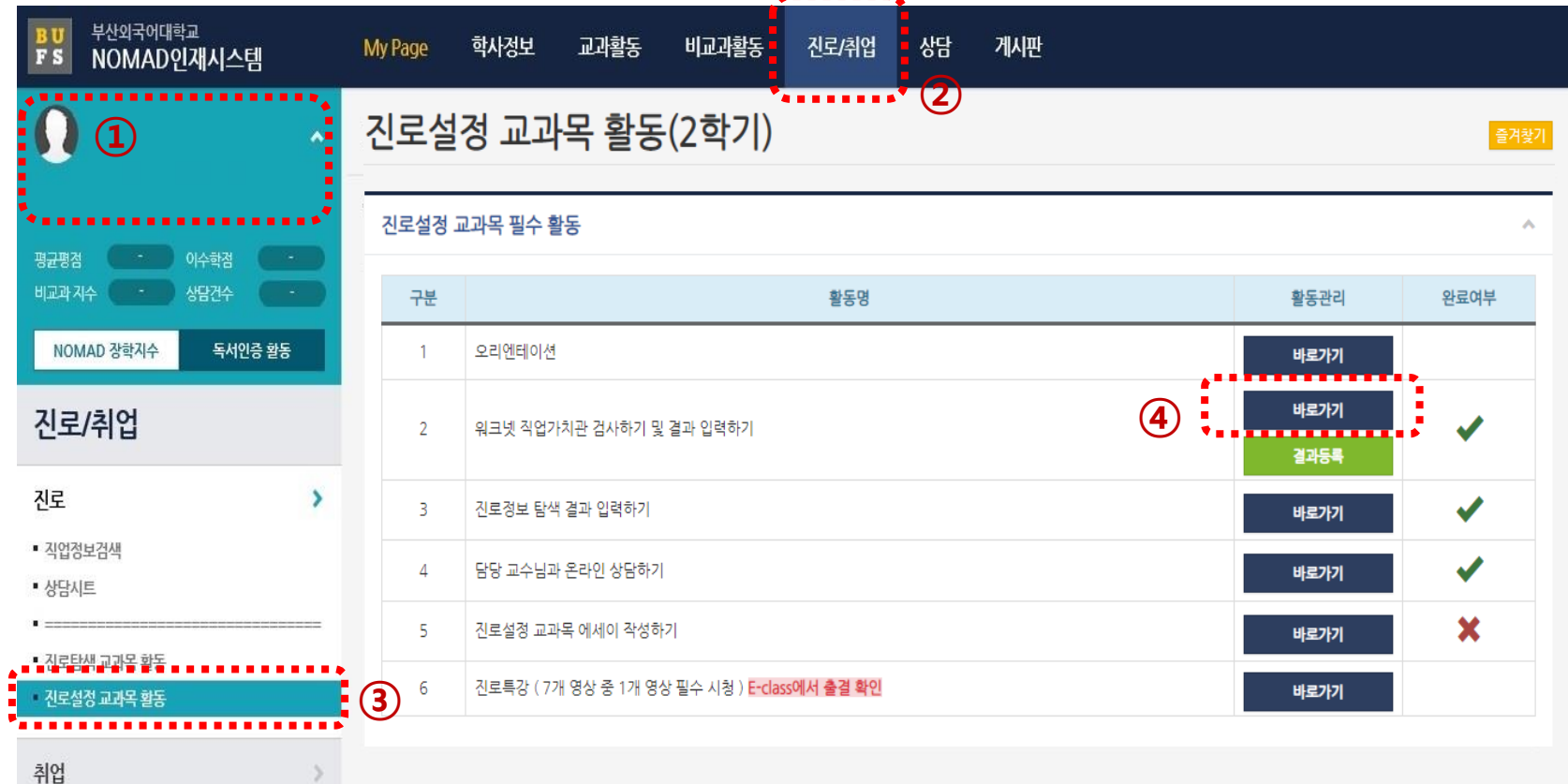

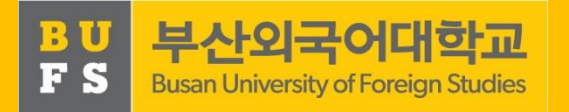

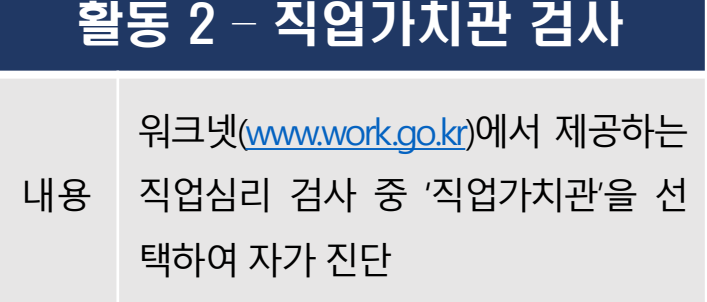

방법 ⑤ 워크넷 회원가입 후 검사 실시

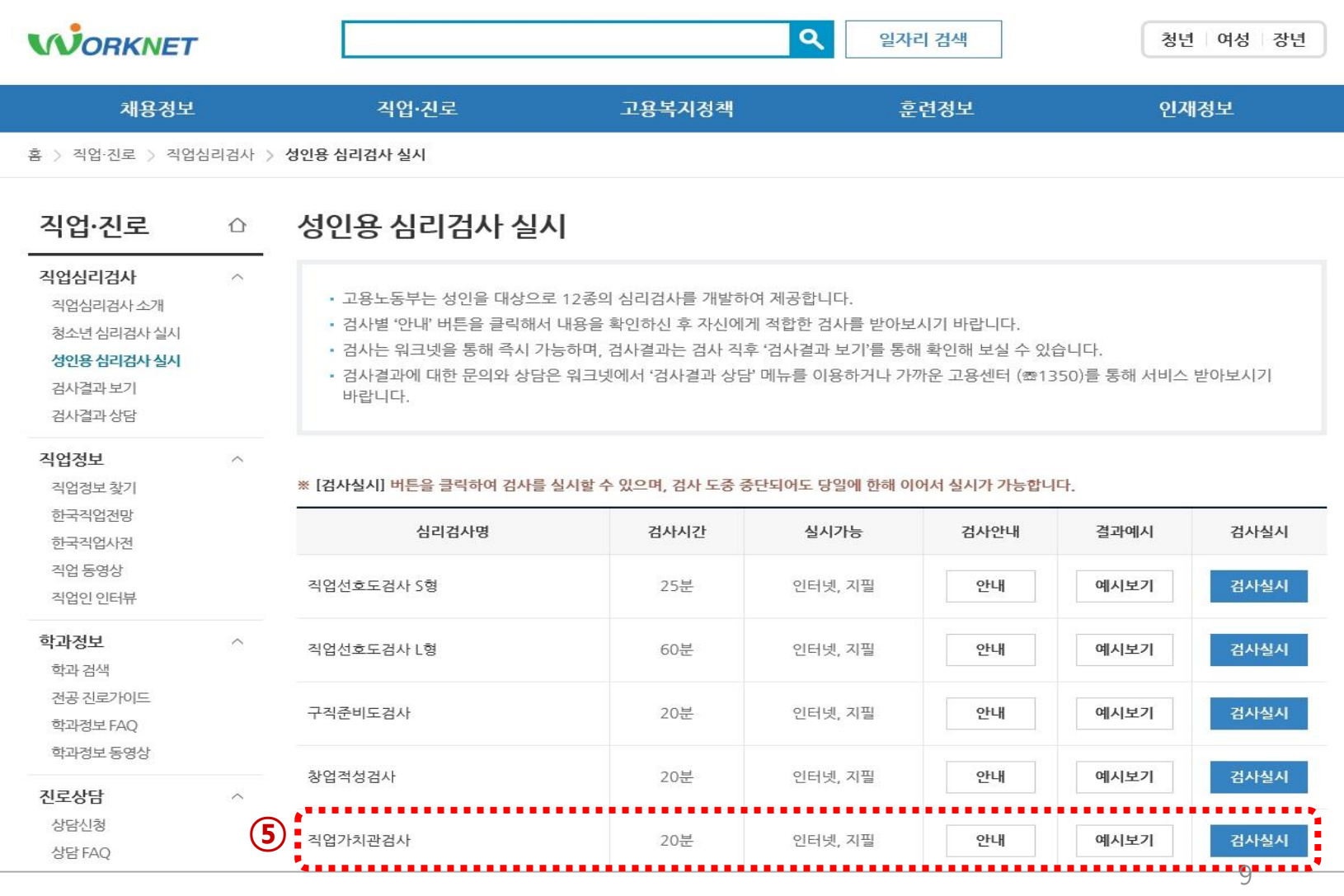

 $\begin{array}{c}\n\mathbf{B}\mathbf{U} \\
\mathbf{F}\mathbf{S}\n\end{array}$ 11111 Ω

. . . . . . 평균평점 비교과지수

**NOMAD** 

진로

• 상담시트  $\blacksquare$ . . 시로탐색 교 진로설정고 . . . . . .

취업

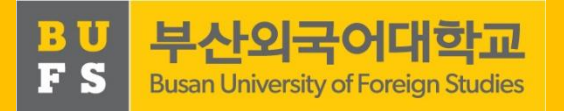

#### 활동 2 – 직업가치관 검사결과 입력

내용 '직업가치관' 검사 결과를 시스템 에 입력하면서 자신의 직업가치 관 파악 가능

방법 3'진로설정 교과목활동' 메뉴 클릭 방법 ① NOMAD인재시스템ID 로그인 ② 상단 '진로/취업'메뉴 클릭 ④ '워크넷 직업가치관검사하기' 결과 등록 클릭

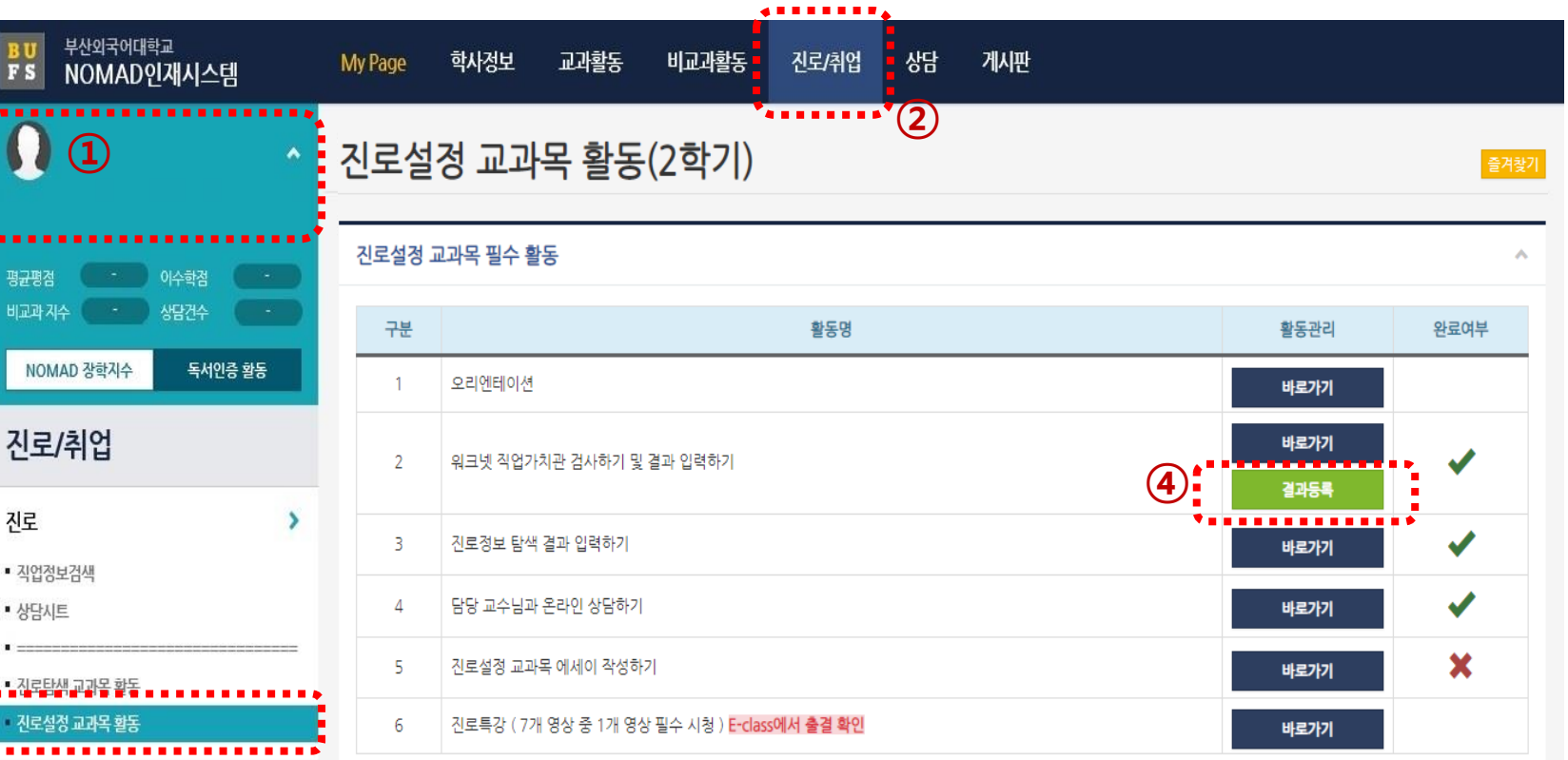

 $\odot$ 

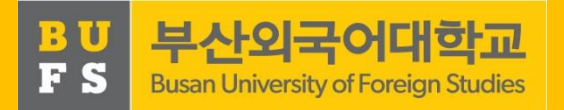

#### 활동 2 – 직업가치관 검사결과 입력

내용 '직업가치관' 검사 결과를 시스템 에 입력하면서 자신의 직업가치 관 파악 가능

방법  $(5)$  결과 파일 업로드

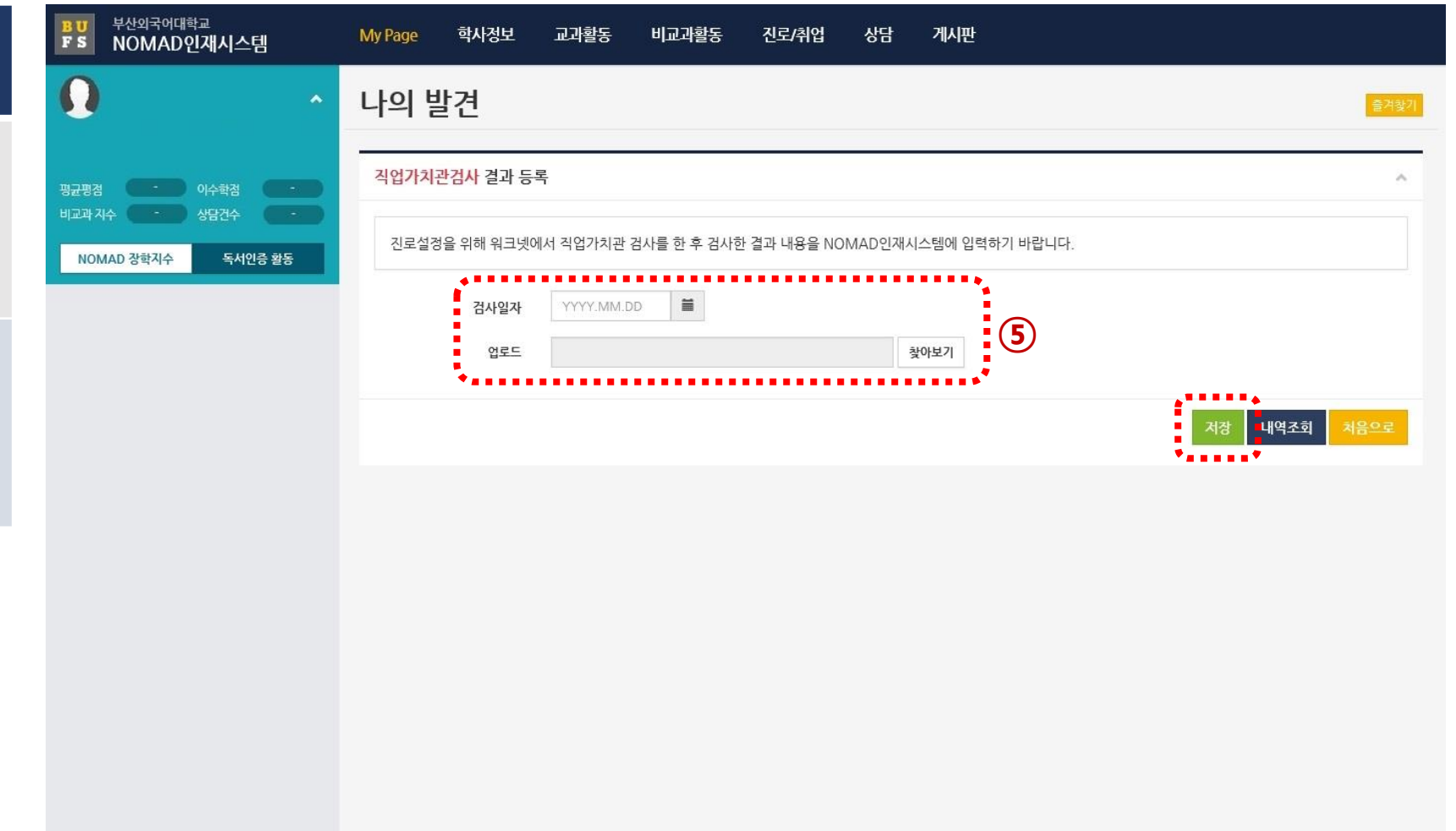

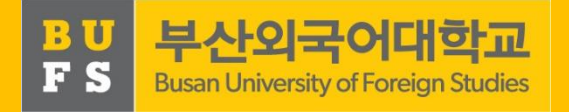

출겨찾기

 $\mathbf{A}$ 

완료여부

 $\blacktriangledown$ 

 $\blacktriangledown$ 

 $\boldsymbol{\mathsf{x}}$ 

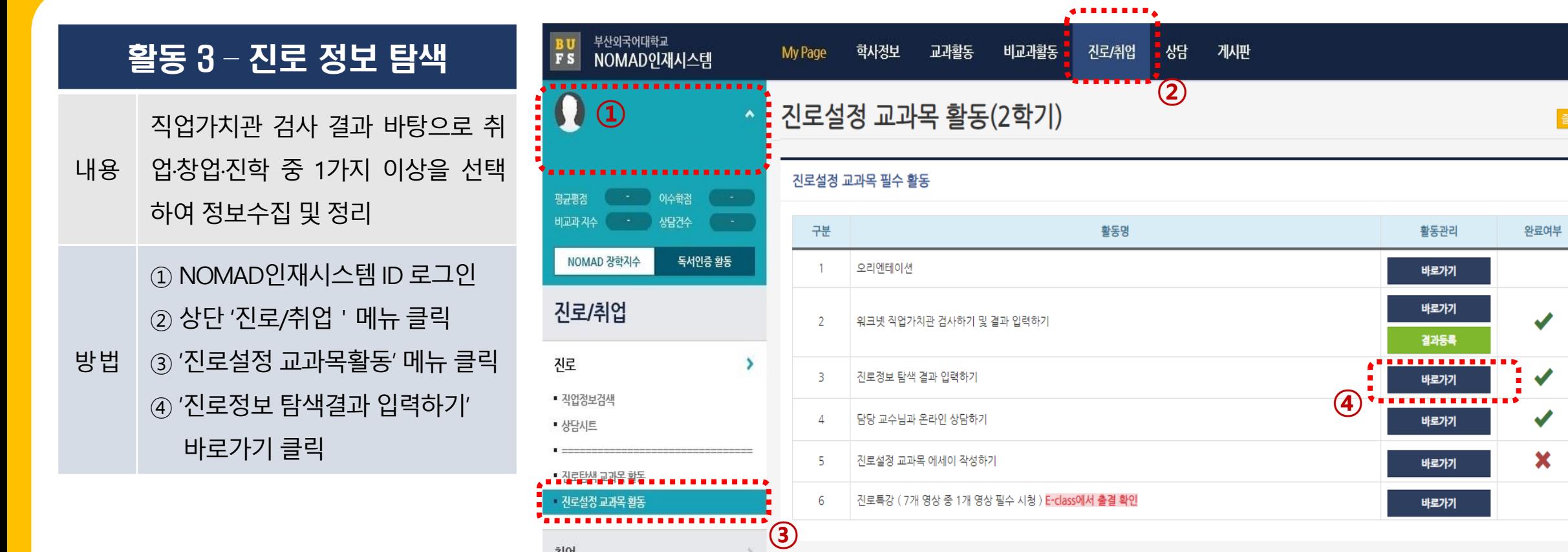

취업

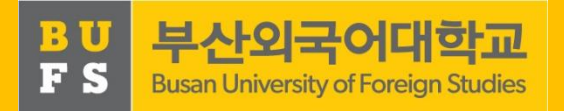

활동 3 – 진로 정보 탐색

직업가치관 검사 결과 바탕으로 취

내용 업·창업·진학 중 1가지 이상을 선택 하여 정보수집 및 정리

2~3주 방법 ⑤ '채용·창업·진학정보' 중 1개 이상 항목 내용 입력

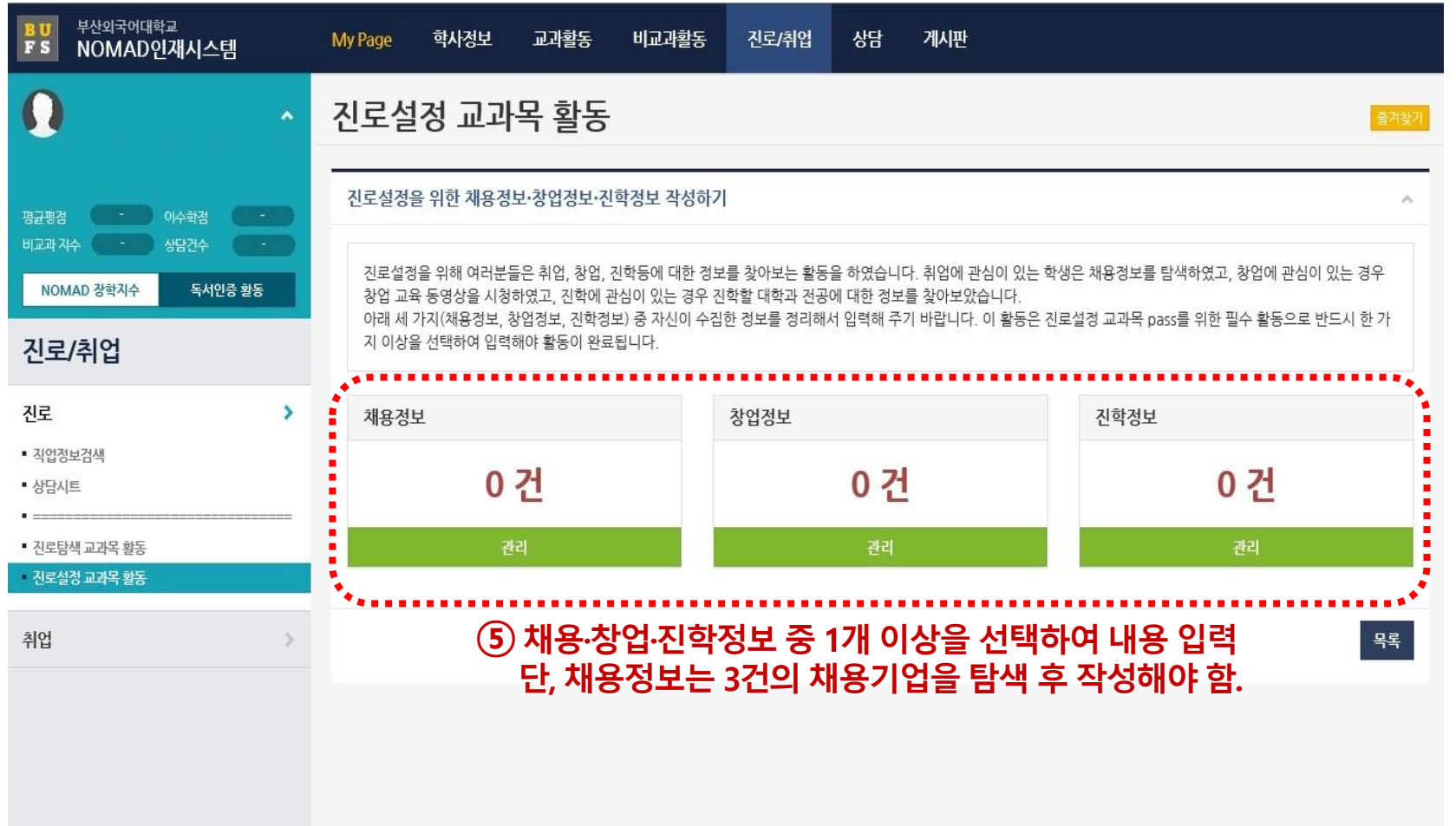

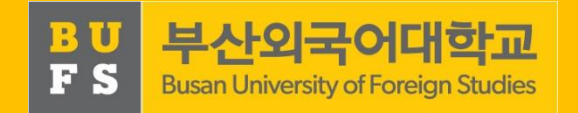

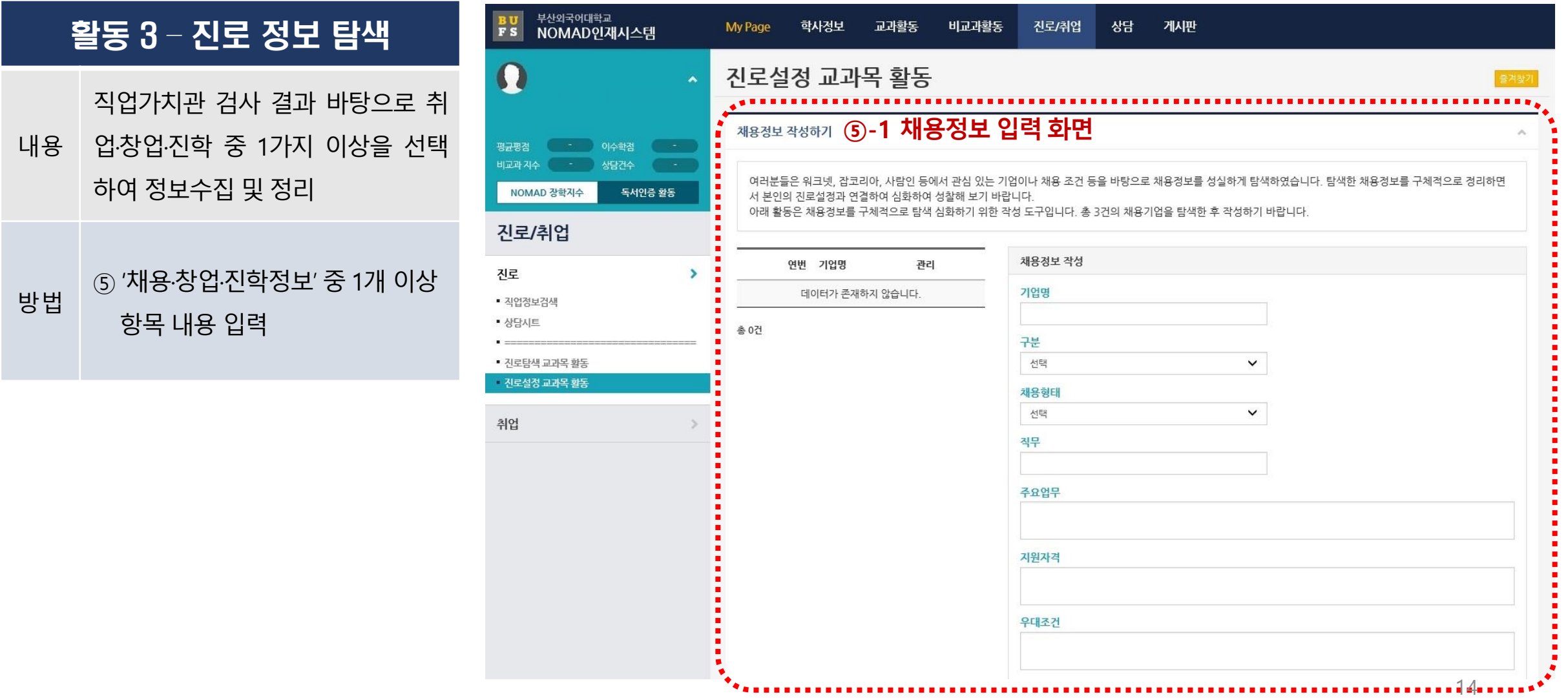

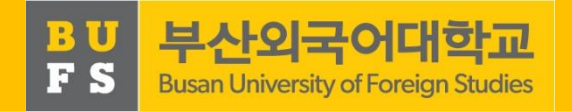

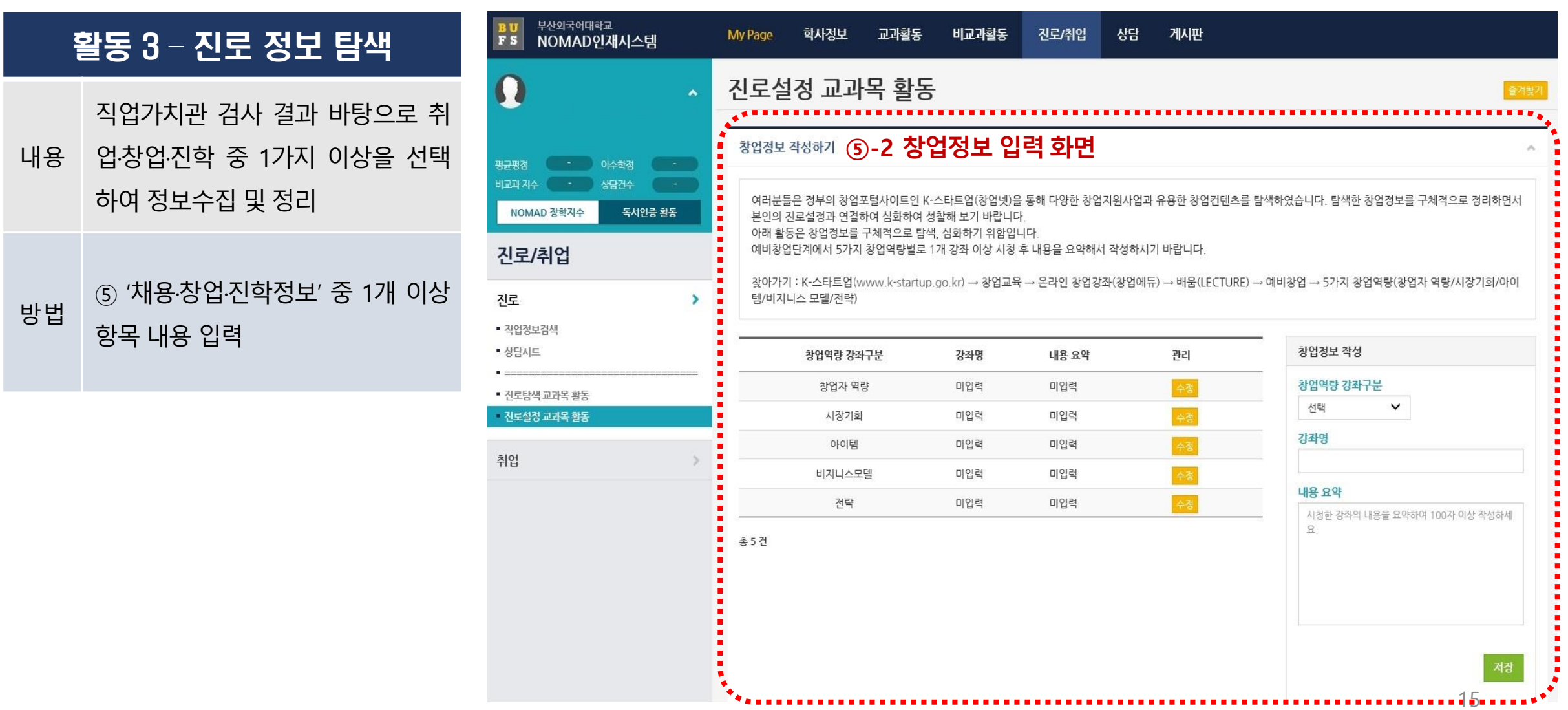

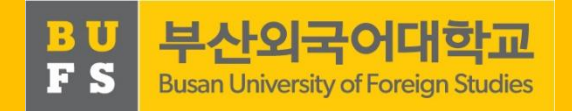

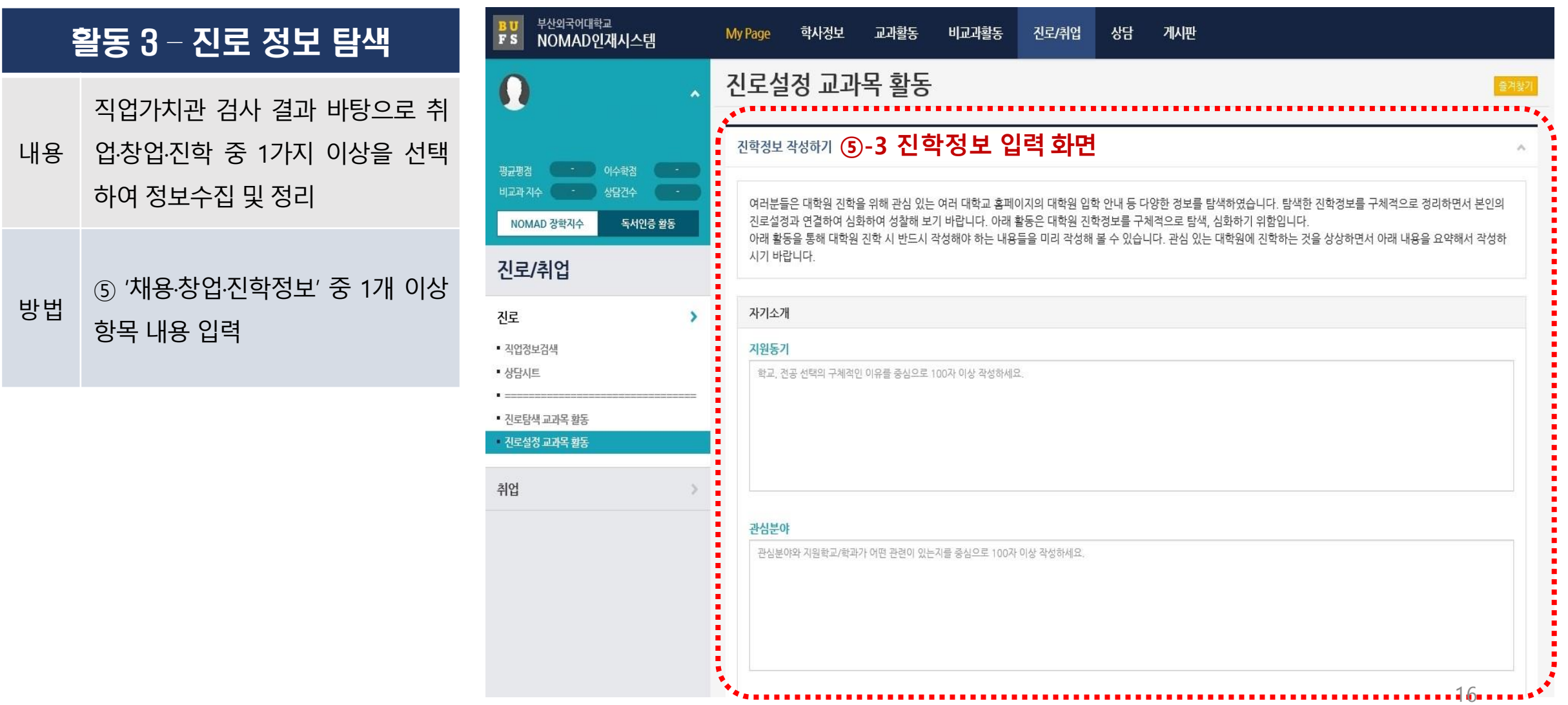

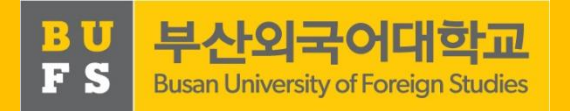

활동관리

바로가기

바로가기

결과등록

바로가기 . . . . . . . . . . . . **.** 

바로가기

바로가기

바로가기

즐겨찾기

 $\mathcal{A}_{\mathbf{r}}$ 

완료여부

 $\blacktriangledown$ 

 $\blacktriangledown$ 

 $\blacktriangledown$ 

×

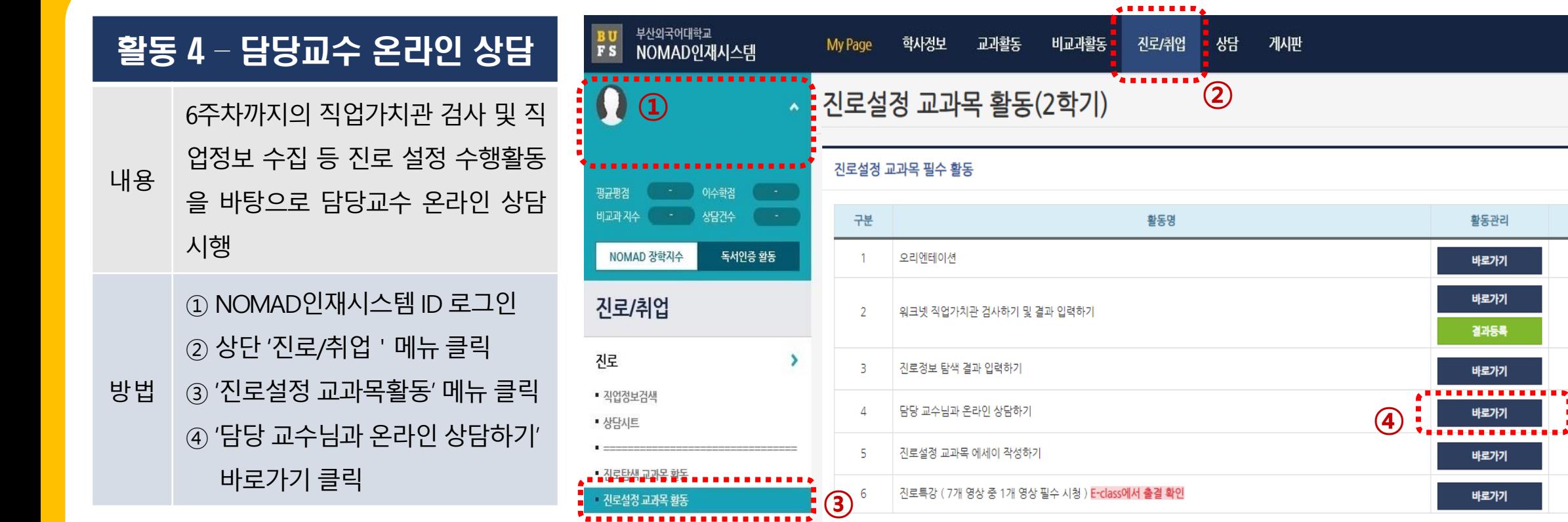

 $\geq$ 

취업

1~6주차 활동 미수행 시 상담신청 불가 활동 완료 후 상담 신청 요망

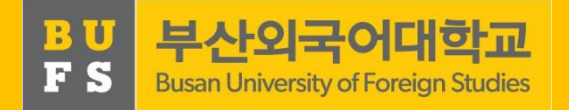

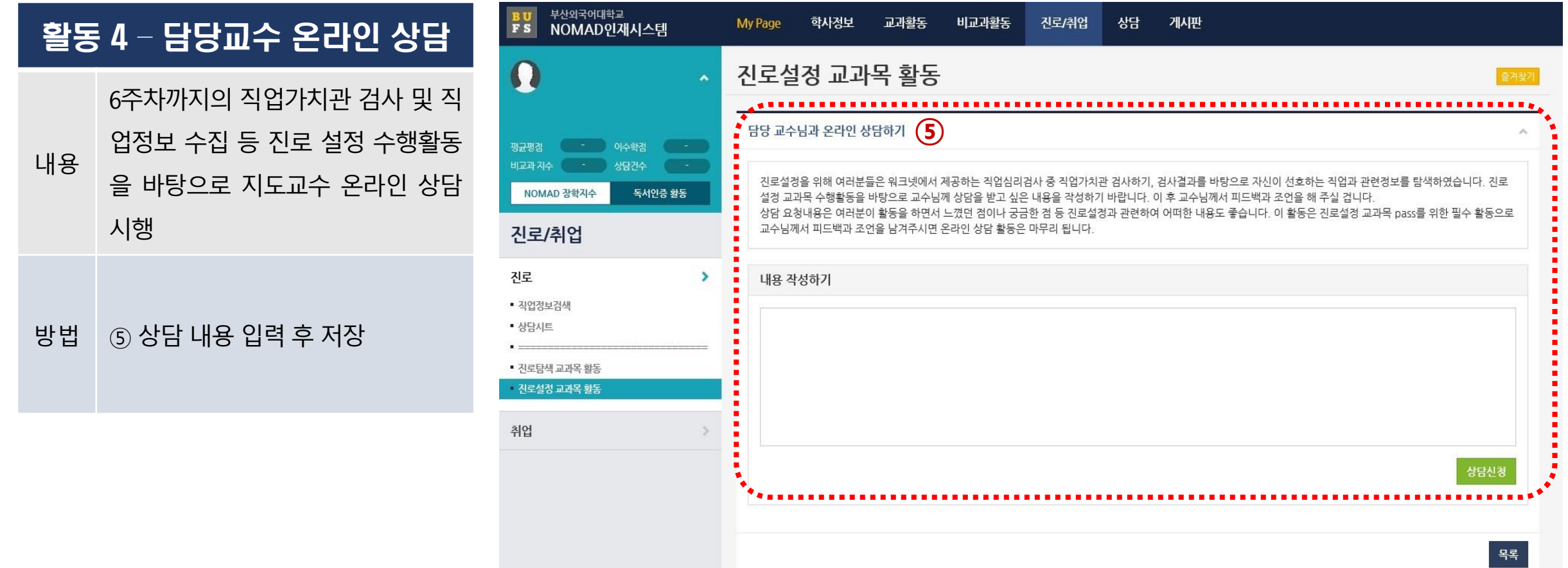

18

![](_page_18_Picture_1.jpeg)

![](_page_18_Picture_158.jpeg)

1~7주차 활동 미수행 시 에세이 작성불가 활동 완료 후 작성 요망

![](_page_19_Picture_1.jpeg)

![](_page_19_Picture_73.jpeg)

![](_page_20_Figure_1.jpeg)

![](_page_20_Picture_125.jpeg)

진로설정 01분반 > 진로설정 01분반  $\equiv$ 

홈

강의

t.,

### 4. 「진로설정」관련 FAQ

![](_page_21_Picture_1.jpeg)

#### FAQ 1

#### Q. [활동 2] 직업가치관 검사 결과 다운로드 및 업로드 오류가 발생합니다.

A. 워크넷에서 다운로드 오류가 발생할 경우 워크넷 상단 '고객센터' 배너 클릭 후, 왼쪽 '서식 자료실'에서 'M2 Viewer' 및 'Mark Any' 프로그램을 다운로드 하여 재실행합니다. 기타 오류는 워크넷 시스템 고객센터(1577- 7114)로, NOMAD인재시스템 업로드 오류는 취업지원팀 담당자(509-5312)에게 문의 바랍니다.

#### FAQ 2

Q. [활동 3] 채용정보, 창업정보, 진학정보 작성하기에서 작성을 완료했는데 저장이 되지 않고 활동 4로 넘어가지 않습니다.

A. 채용정보의 경우 3건의 채용기업을 탐색 후 작성해야 합니다. 창업이나 진학정보는 1건으로 완료됩니다.

#### FAQ 3

#### Q. [활동4] 지도교수 상담은 언제까지 완료해야 합니까?

A. 지도교수 상담이 이루어져야 진로설정 에세이 작성, 진로특강 시청이 가능합니다. 진로특강 시청이 기말고사 전까지 완료되어야 하므로 진로특강 시청 이전에 상담을 완료하시기 바랍니다.

#### FAQ 4

#### Q. [활동6] 진로특강 영상은 필수시청인가요?

A. 기존 자율 시청이었던 진로특강이 2022학년도에는 필수시청으로 변경되었습니다. 7개의 영상 중 한 개의 영상 을 시청하시고 시청 완료 후 E-class 출결/학습현황에서 꼭 확인하시기 바랍니다.

### 4. 「진로설정」관련 FAQ

![](_page_22_Picture_1.jpeg)

#### FAQ 5

Q. 성적부여 방법은 어떻게 하나요?

A. NOMAD인재시스템의 활동을 모두 수행하고 상담을 받았다면 Pass로 부여합니다. 성적입력 방법은 다른 교과 목과 동일하게 성적입력기간 내 통합정보시스템 내 성적입력 시스템에서 P/NP로 부여합니다.

#### FAQ 6

Q. NOMAD인재시스템 활동 수행 및 지도교수 상담 중 일부 미수행 시 NP처리 되나요?

A. NOMAD인재시스템 활동 및 지도교수 상담을 모두 완료해야 Pass처리되며, 일부라도 미완료 시 NP 처리됩니다.

#### FAQ 7

Q. NOMAD인재시스템 활동을 순차적으로 수행하지 않을 경우 문제가 되나요?

A. 진로설정 교과목은 자기주도 학습으로 수행과제는 순차적으로 활동하도록 설계되어 있습니다. 특히 지도교수 온라인 상담 및 진로설정 에세이 작성은 이전 주차 활동을 수행하지 않을 경우 신청 및 작성이 불가하니 순차적으 로 수행과제를 이행해주시기 바랍니다.

![](_page_23_Picture_0.jpeg)

#### 기타 문의

진로취업팀 (509-5312)